# **Remote Controller**

```
3.2 遙控器
```
**3.2.1 按鍵說明**

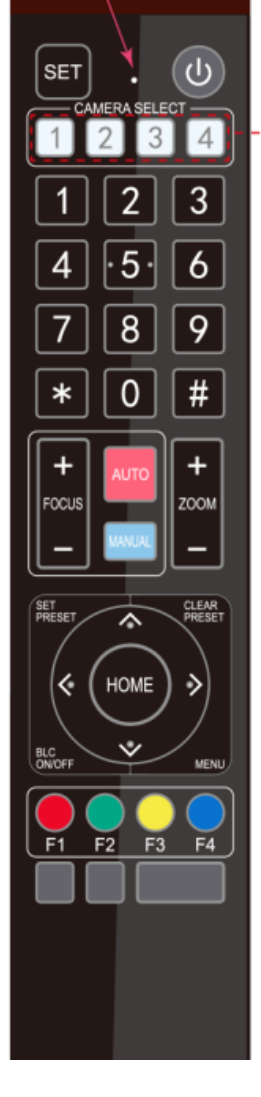

**1.待機鍵 長按 3S 後,相機將進入待機模式。再次長按 3S,相機將再次自檢並返回 HOME 位置。 (注 意:如果打開了開機模式並且設置了預設 0,並且 12s 內沒有任何操作,它將自動指向指定的預 設位置。 2.攝像機地址選擇 選擇要控制的攝像機地址 3.數字鍵 設置或運行 0-9 個預設 4,\*,#鍵 組合鍵使用 5.聚焦控制鍵 自動聚焦:進入自動聚焦模式。 手動對焦:相機對焦模式為手動 通過按[focus +]或[focus-]進行調整將相機對焦模式切換為手動對焦。 6.縮放控制鍵 變焦+:近鏡頭 變焦-:遠鏡頭 7.設置或清除預設鍵: 設置預設:設置預設鍵+ 0-9 數字鍵: 清除預設鍵:清除預設鍵+ 0-9 數字鍵 8.平移/傾斜控制鍵 按下鍵:上 按下鍵:下 按鍵:左 按鍵:向右 " HOME"鍵:返回中間位置或進入下一級菜單 9. BLC 控制鍵 背光燈開/關:打開或關閉背光燈 10.菜單設定 打開或關閉 OSD 菜單**

**進入/退出 OSD 菜單或返回上一個菜單。**

#### **11.相機紅外遙控器地址設置**

**【\*】+【#】+【F1】:攝像機地址 1 【\*】+【#】+【F2】:攝像機地址 2 【\*】+【#】+【F3】:攝像機地址 3 【\*】+【#】+【F4】:攝像機地址 4**

#### **12. 按鍵組合功能**

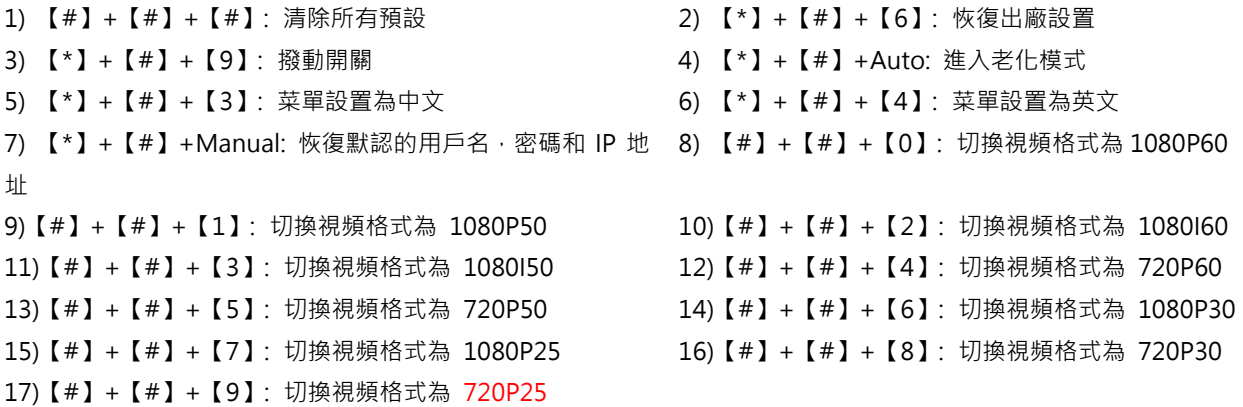

#### **3.2.2 應用領域**

完成初始化後,它可以接收並執行 IR 命令。 按下遙控器按鈕, 指示燈閃爍; 鬆開按鈕, 指示燈停止閃爍。 用戶可以通 過紅外遙控器控制搖攝/傾斜/縮放,設置和運行預設位置。 關鍵說明:

1) 1.在此說明中, "按下鍵"是指單擊而不是長按,如果需要長按一秒鐘以上,則會給出特別提示。

2) 2.如果需要組合鍵,請按順序進行。 例如, "【\*\*] +【#】+【F1】 "先按"【\*】",再按"【#】",最後按"【F1】"。 **Camera Selection**

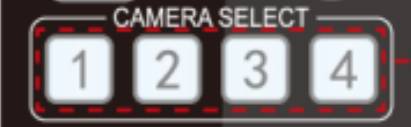

#### **2) Pan/Tilt Control**

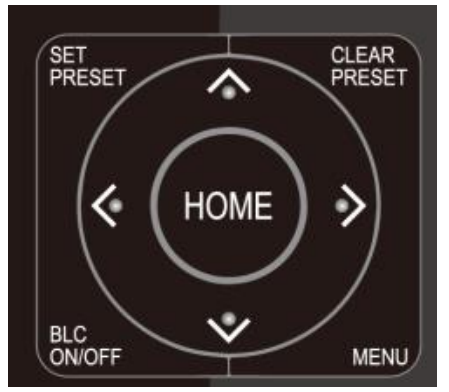

#### **3) Zoom Control**

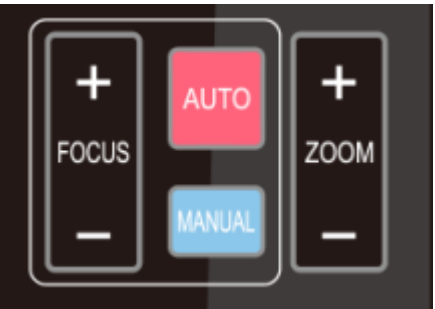

Select the camera address to control.

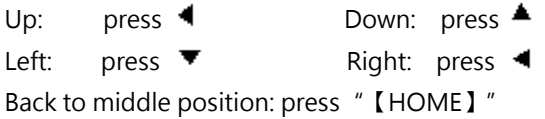

Press and hold the up/down/left/right key, the pan/tilt will keep running, from slow to fast, until it runs to the endpoint; the pan/tilt running stops as soon as the key is released.

ZOOM IN: press "ZOOM  $\Psi$  " key ZOOM OUT: press "ZOOM ◀" key Press and hold the key, the camera will keep zooming in or zooming out and stops as soon as the key is released.

**4) Focus Control**

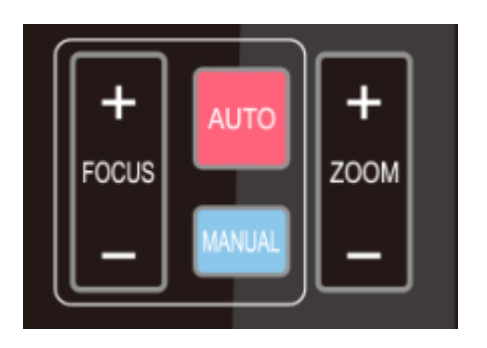

Focus (near):Press "【focus+】" key (Valid only in manual focus mode) Focus (far): Press " 【focus-】" key (Valid only in manual focus mode) Auto Focus: Support Manual Focus: Support Press and hold the key, the action of focus will keep continue and stops as soon as the key is released.

#### **5) BLC Setting**

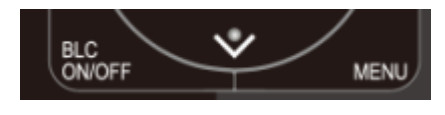

BLC ON / OFF: support

#### **6) Presets Setting, Running, Clearing**

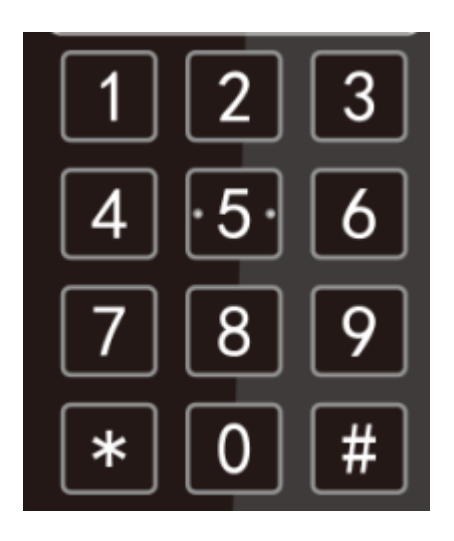

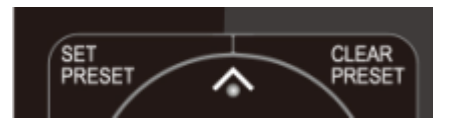

1. Preset setting: to set a preset position, the users should press the "【SET PRESET】" key first and then press the number key 0-9 to set a relative preset,

**Note: 10 preset positions in total are available by remote controller.**

2. **Preset Running:** Press a number key 0-9 directly to run a relative preset.

Note: Action in vain if a relative preset position is not existed.

3. Preset clearing : to clear a preset position, the user can press the "【CLEAR PRESET】" key first and then press the number key 0-9 to clear the relative preset;

**Note : press the"【#】" key three times continually to cancel all the presets.**

**7) Camera Remote Controller Address Setting** 

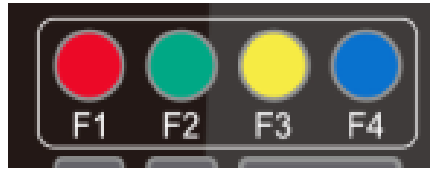

 $\lbrack$  \*  $\rbrack$  +  $\lbrack$  #  $\rbrack$  +  $\lbrack$  F1  $\rbrack$  : Camera Address No.1  $[\cdot] + [\cdot] + [\cdot] + [\cdot]$ :Camera Address No. 2  $\lbrack$  \*  $\rbrack$  +  $\lbrack$  #  $\rbrack$  +  $\lbrack$  F3  $\rbrack$  : Camera Address No. 3  $\{\star\}$  +  $\{\sharp\}$  +  $\{\text{F4}\}$  : Camera Address No. 4

# **3.3 MENU SETTING**

# **3.3.1 Main Menu**

In normal working mode, press 【MENU】key to display the menu, using scroll arrow to point at or highlight the selected items.

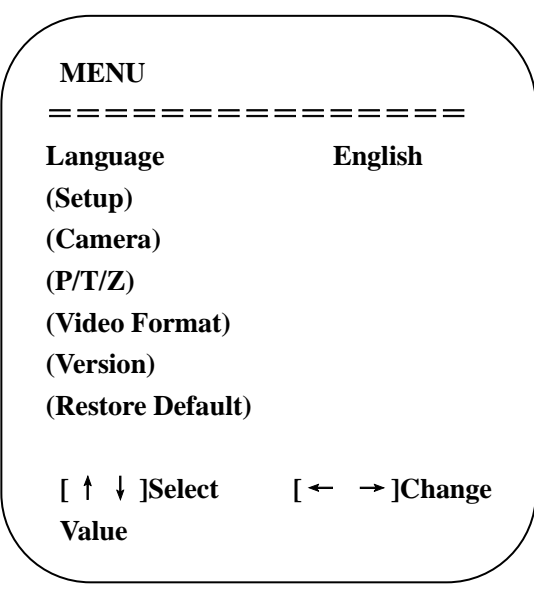

**LANGUAGE**: Language setting, Chinese / English

**SETUP**: System setting

**CAMERA OPTION**: Camera setting

**PTZ OPTION**: Pan tilt setting

**VERSON**: camera version setting

**Restore Default**: Reset setting

**[↑↓] Select**: for selecting menu

**[← →] Change Value**: for modify parameters

**[MENU] Back**: Press [MENU] to return

**[Home] OK**: Press [Home] to confirm

# **3.3.2 System Setting**

Move the pointer to the (Setup) in the Main Menu, click the 【HOME】key and enter into the (System Setting) as shown below,

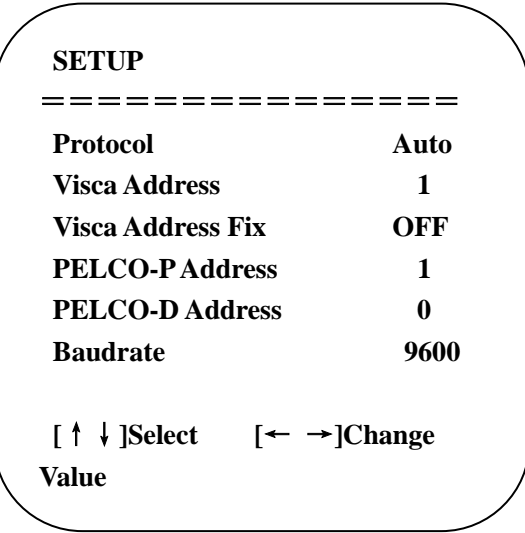

**PROTOCOL**: VISCA/Pelco-P/Pelco-D/Auto **Visca ADDR**: VISCA=1~7 Pelco-P=1~255 Pelco-D =  $1 \sim 255$ **Baud rate:** 2400/4800/9600/115200 **Visca Address Fix**: On/Off

# **3.3.3 Camera Setting**

Move the pointer to the (CAMERA) in the Main Menu, click the 【HOME】 key and enter the (CAMERA) as follow,

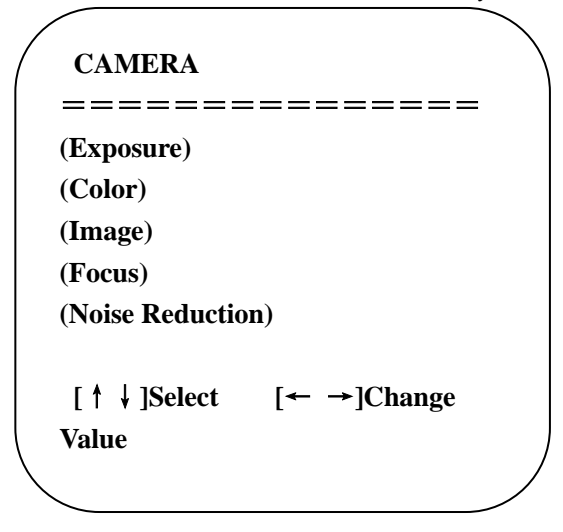

**EXPOSURE:** Enter into Exposure setting **COLOR:** Enter into color setting **Image:** Enter into image setting **Focus:** Enter into focus setting **Noise Reduction:** Enter into noise reduction

#### **1) EXPOSURE SETTING**

Move the pointer to the (EXPOSURE) in the Main Menu, click the 【HOME】and enter the (EXPOSURE SET) as follow,

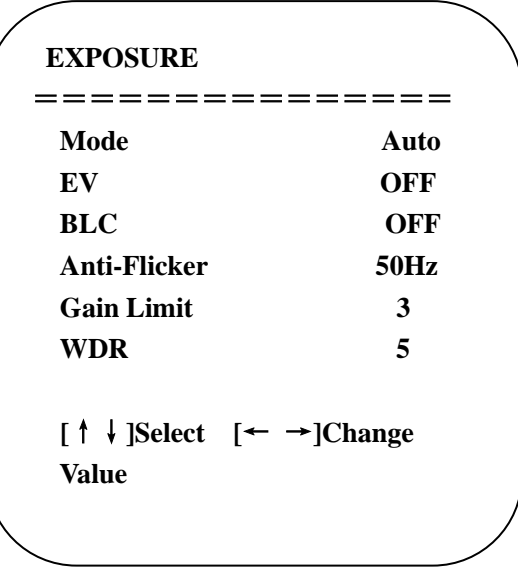

**Mode :** Auto, Manual, Shutter priority, Iris priority and Brightness priority.

**EV :** On/Off (only available in auto mode)

**Compensation Level:** -7~7 (only available in auto mode when EV is ON)

**BLC:** ON/OFF for options (only available in auto mode)

**Anti-Flicker:** OFF/50Hz/60Hz for options (only available in Auto/Iris **priority**/Brightness **priority** modes)

**Gain Limit:** 0~15(only available in Auto/ Iris **priority** /Brightness **priority** mode)

**WDR:** Off,1~8

**Shutter** 

**Priority**:1/25,1/30,1/50,1/60,1/90,1/100,1/120,1/180,1/250,1/350,1/500,1/1000,1/2000,1/3000,1/4000,1/6000,1/100 00(only available in Manual and Shutter priority mode)

**IRIS Priority**:OFF,F11.0,F9.6,F8.0,F6.8,F5.6,F4.8,F4.0,F3.4,F2.8,F2.4,F2.0,F1.8(only available in Manual and Iris priority mode)

**Brightness**: 0~23 (only available in Brightness **priority** mode)

# **2) COLOR SETTING**

Move the pointer to the (COLOR) in the Main Menu, click the【HOME】and enter the (COLOR SET) as follow,

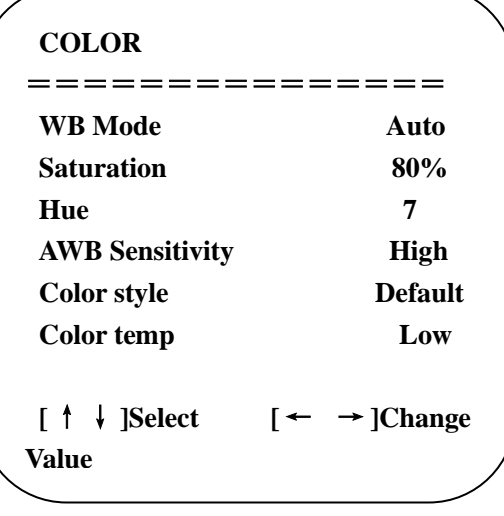

**WB Mode:** Auto, 3000K、3500K、4000K、4500K、5000K、5500K、6000K、6500K、7000K, Manual, One Push

**Red Gain:** 0~255(only available in Manual mode)

**Blue Gain:** 0~255(only available in Manual mode)

**Saturation:** 60%,70%,80%,90%,100%,110%,120%,130%

**Hue**: 0~14

**AWB Sensitivity:** high/middle/low

**Color Style:** Default, style1~4.

**Color Temp:** high/middle/low

### **3) IMAGE**

Move the pointer to the (IMAGE) in the Menu, click the【HOME】and enter the (IMAGE) as follow,

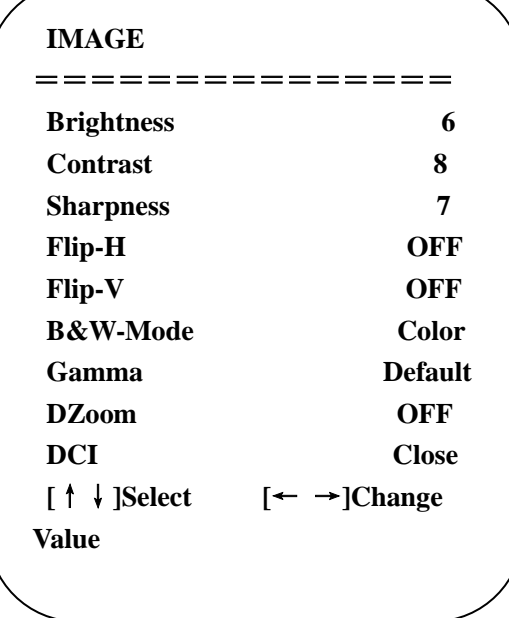

**Brightness:** 0~14 **Contrast:** 0~14 **Sharpness:** 0~15 **Flip-H:** On/Off **Flip-V:** On/Off **B&W Mode:** color, black/white **Gamma:** default, 0.47, 0.50, 0.52, 0.55 **DZoom:** digital zoom options: On/Off **DCI: Dynamic Contrast: Off,1~8** 

### **4) FOCUS**

Move the pointer to the (FOCUS) in the Menu, click the 【HOME】 and enter the (FOCUS) as follow,

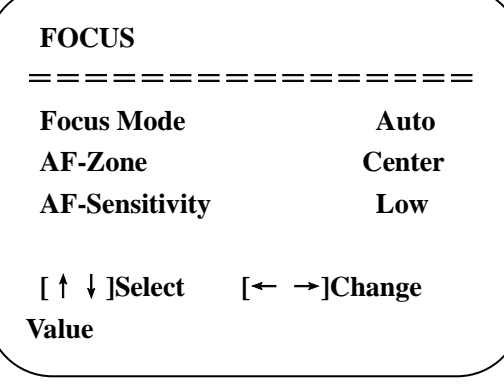

**Focus Mode:** Auto, manual

**AF-Zone:** Up, middle, down

**AF-Sensitivity:** High, middle, low

# **5) NOISE REDUCTION**

Move the pointer to the (NOISE REDUCTION) in the Menu, click the 【HOME】 and enter the (NOISE REDUCTION) as follow,

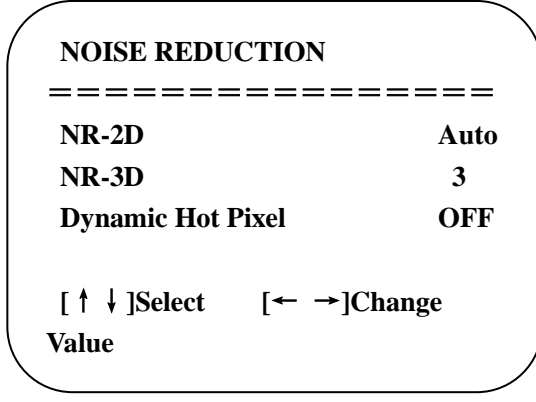

**2D Noise Reduction**: Auto, close, 1~7 **3D Noise Reduction**: Close, 1~8 **Dynamic Hot Pixel**: Close, 1~5

# **3.3.4 P/T/Z**

Move the pointer to the (P/T/Z) in the Main Menu, click the 【HOME】 and enter the (P/T/Z) as follow,

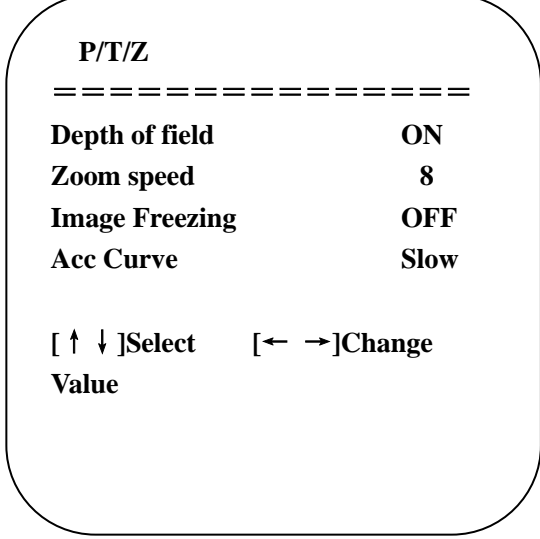

**Depth of Field:** Only effective for remote controller, On/ Off; When zoom in, the PT control speed by remoter will become slow), **Zoom Speed:** Set the zoom speed for remote controller,1~8 **Image Freezing:** On/Off **Accelerating Curve:** Fast/slow

# **3.3.5 Video Format**

Move the pointer to the (**Video Format**) in the Menu, click the【HOME】and enter the (**Video Format**) as follow,

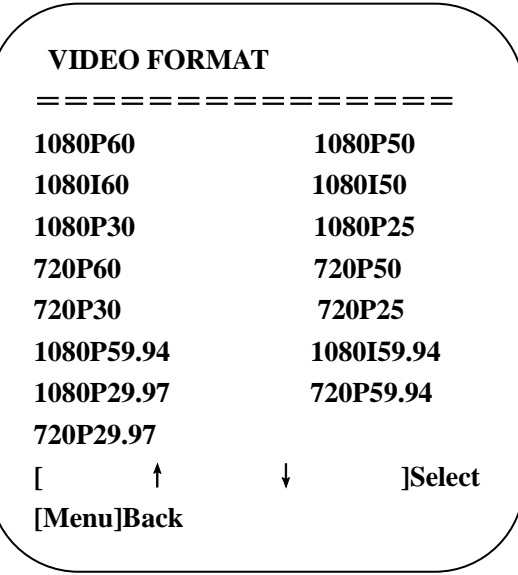

**Note:** 1. S: 1080P60 Downward Compatibility; M: 1080P30 Downward Compatibility 2. Exit menu after modifying parameter to save it after powered off 

**S Version:**1080P60,1080P50、1080P30、1080P25、1080I60、1080I50、720P60、720P50、720P30、 Ĩ

720P25、1080P59.94、1080I59.94、1080P29.97、720P59.94、720P29.97 Optional 

**M Version:**1080P30,1080P25、1080I60、1080I50、720P60、720P50 Optional

#### **3.3.6 Version**

Move the pointer to the (VERSION) in the Main Menu, click the 【HOME】 and enter the (VERSION) as follow,

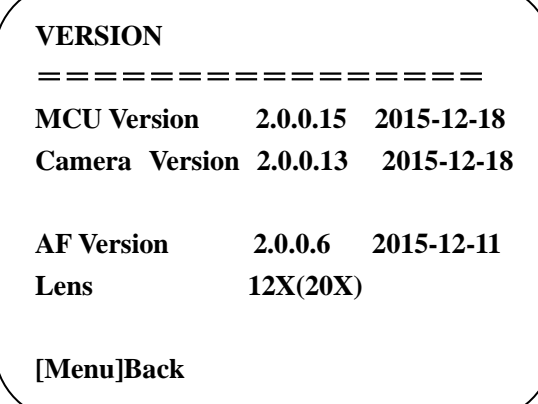

**MCU Version**: Display MCU version information **Camera Version:** Display camera version information **AF Version:** Display the focus version information **Lens:** Display the lens zoom

### **3.3.7 Restore Default**

Move the pointer to the (RESTORE DEFAULT) in the Main Menu, click the 【HOME】 and enter the (RESTORE DEFAULT) as follow,

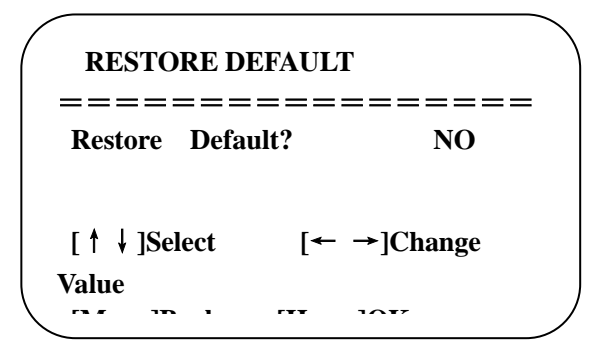

Restore default: options: yes/no; after restoring default, the video format won't be restored.

**Note: If the address of former remoter is not 1 but another one from 2,3,4,the corresponding camera address will restore to 1 when all parameters or system parameters are restored. User should change the remoter address to be 1 (press No.1 according to the camera so to get normal operation )**